## **Microsoft Teams - Aufgabenfunktion**

## **Wichtige Begriffe**

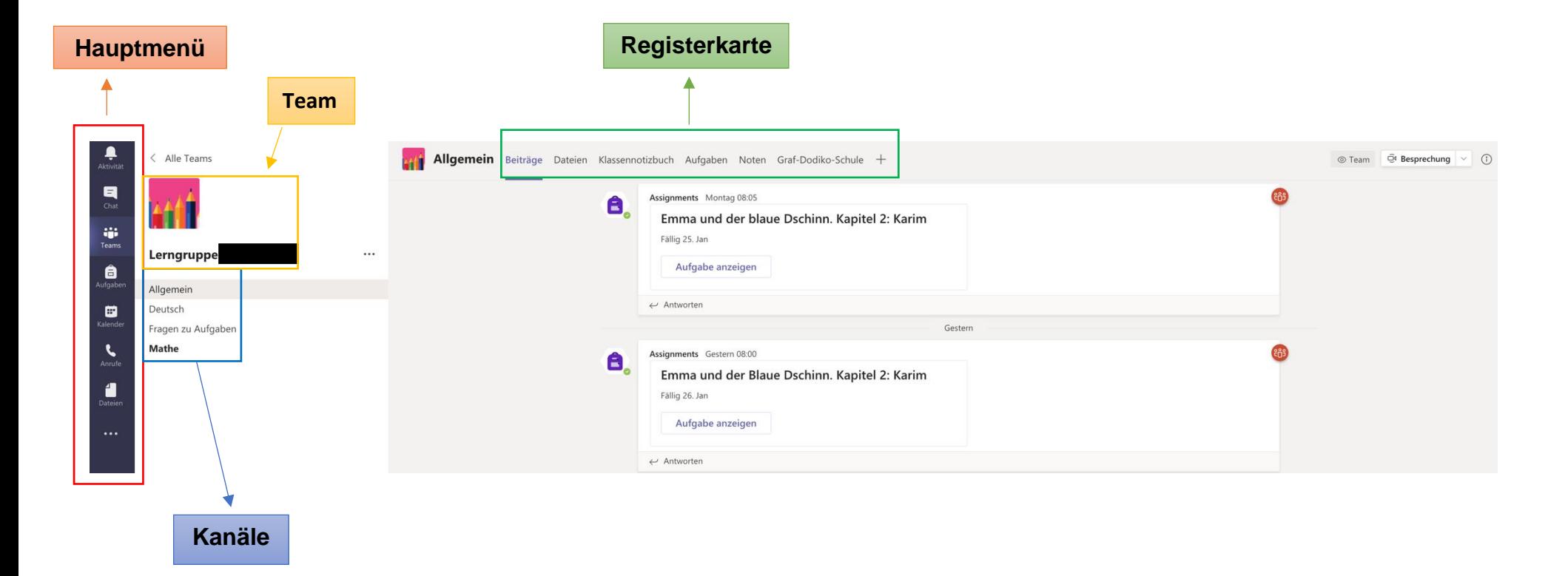

Bei dieser PC-Ansicht befindet man sich **Team Lerngruppe X** und dort im **Kanal Allgemein** in der **Registerkarte Beiträge**. Hier werden alle Aktivitäten des Teams angezeigt, z.B. Aufgaben, Beiträge anderer Teammitglieder usw.

Auf dem Tablet erscheint die Ansicht etwas anders. Das Hauptmenü befindet sich am unteren Rand des Bildschirms und nicht wie auf dem PC links am Rand. Die weitere Vorgehensweise bleibt jedoch gleich.

In Teams kann der Lehrer / die Lehrerin digital Aufgaben stellen.

Es gibt mehrere Möglichkeiten, **Aufgaben zum Bearbeiten zu öffnen**.

1. In dieser Ansicht auf "Aufgabe anzeigen" klicken.

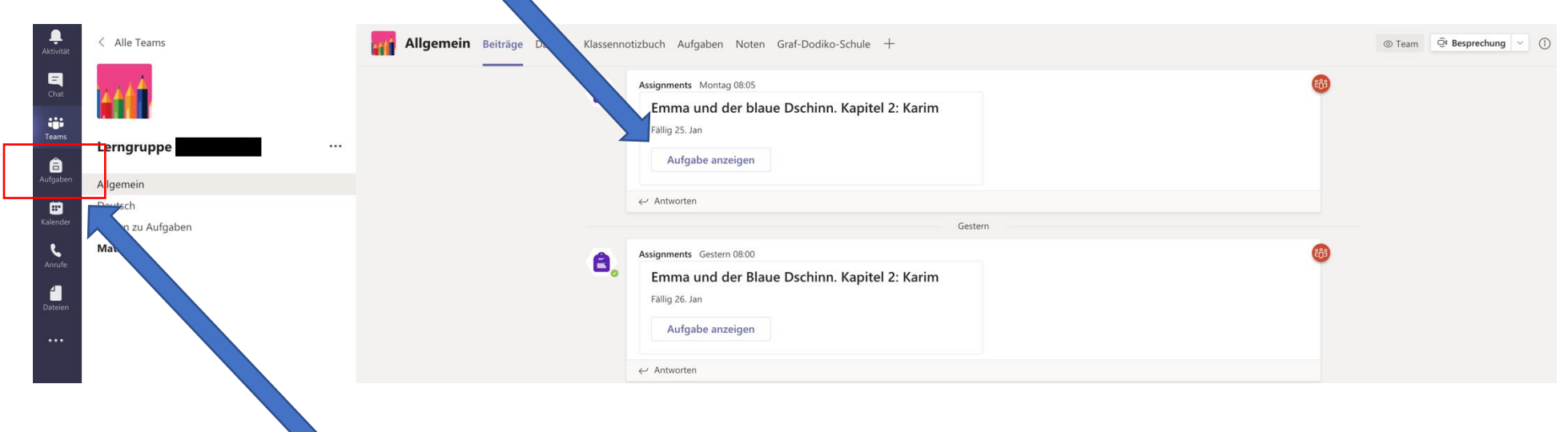

## **Oder:**

2. Im Hauptmenü auf "Aufgaben" klicken. Nun erscheinen alle Aufgaben unter der Überschrift "Zugewiesen". Vor der Aufgabe steht das Kürzel des Teams, in dem die Aufgabe zugewiesen wurde. Man sieht bereits das Datum, wann die Aufgabe fällig ist. "Fällig" bedeutet, dass die Aufgabe bis zu diesem Termin /Zeitpunkt abgegeben sein muss. Durch Anklicken / Antippen der Aufgabe öffnet sie sich.

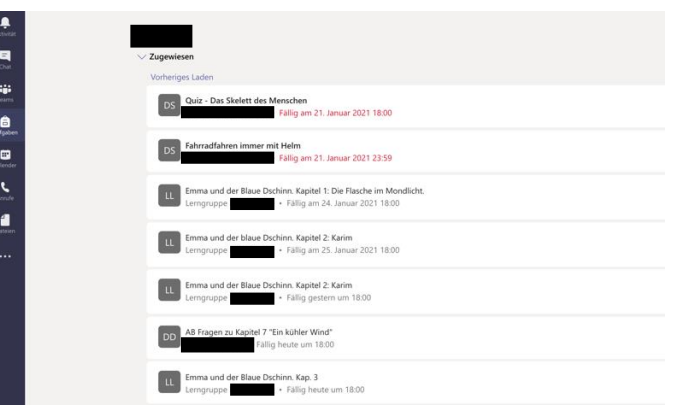

Durch Anklicken der Aufgabe wird diese sichtbar.

Man sieht nun alle Einzelheiten zur Aufgabe: den Titel, Arbeitsanweisungen, wann sie abgegeben sein soll und eventuell zusätzliches Material.

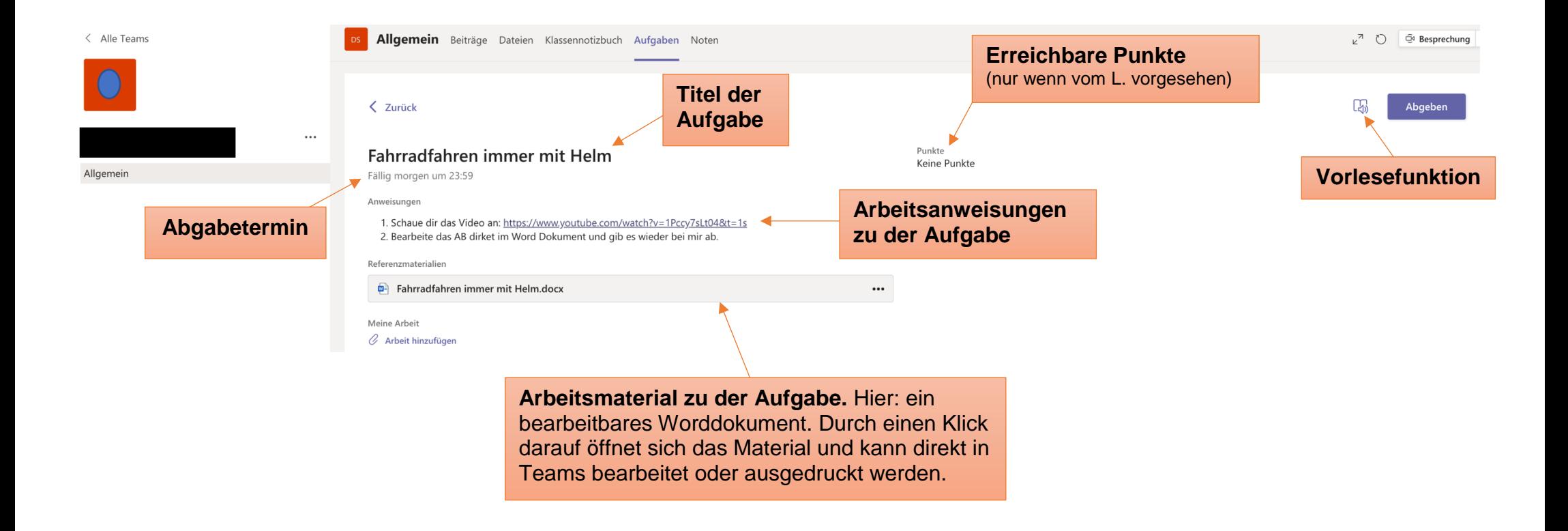

Nun kann die gestellte Aufgabe bearbeitet werden.

Ist sie fertig bearbeitet, kann die Aufgabe auch direkt in Teams wieder abgegeben werden.

## **Abgeben von Aufgaben:**

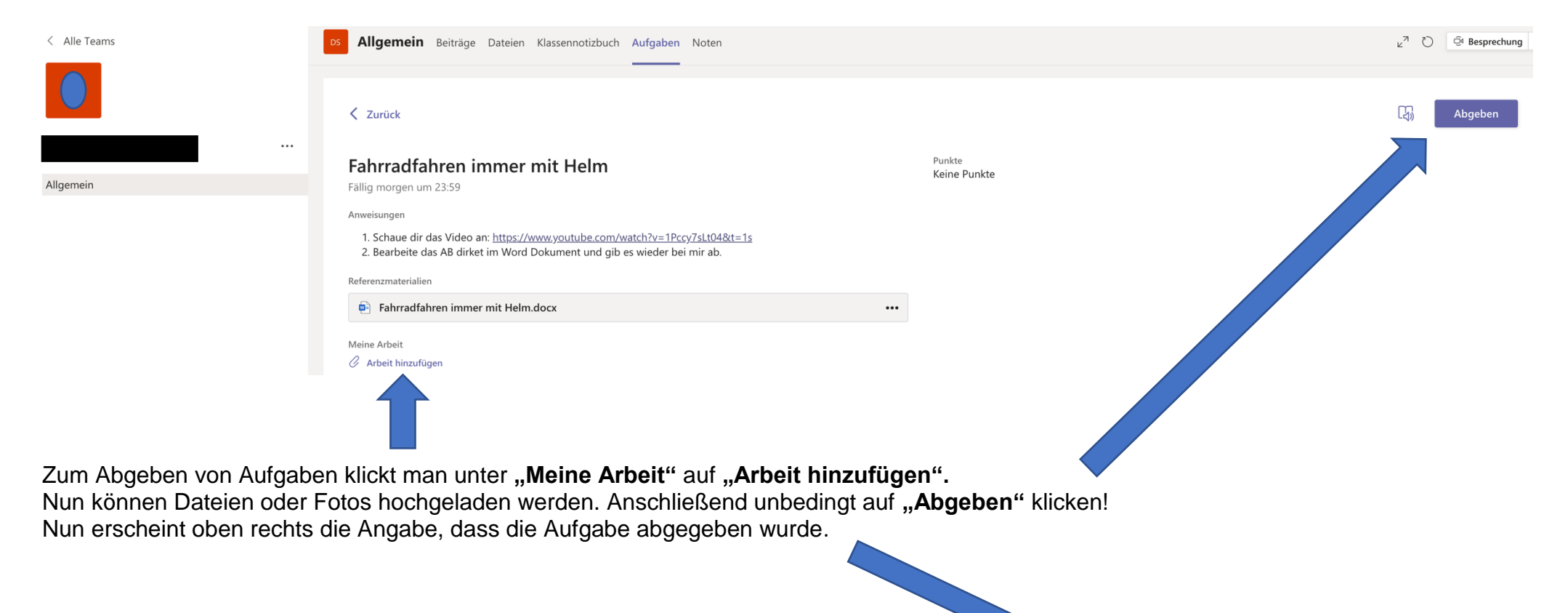

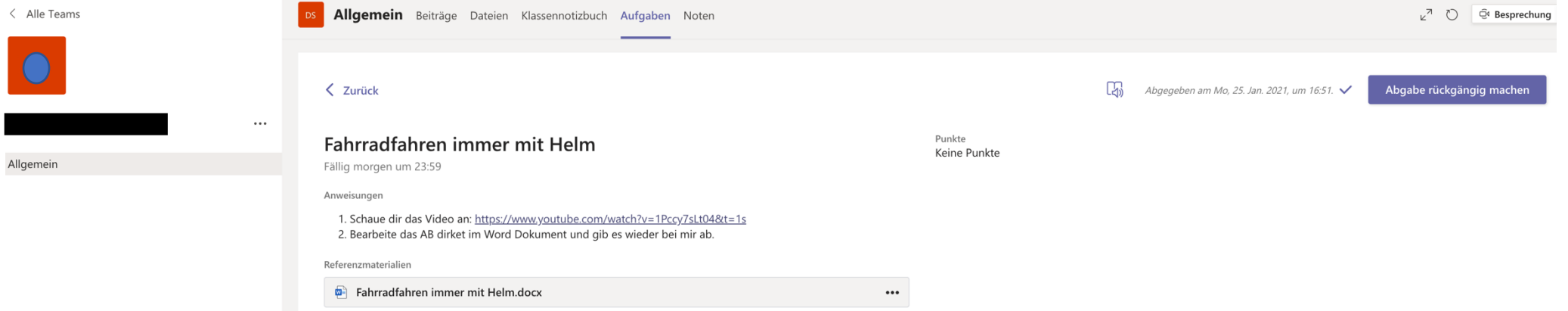

Meine Arbeit